## **Lade Deine Karten im xFM zur Analyse hoch**

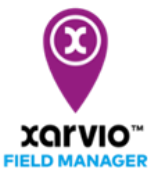

Im **Analysebereich** kannst Du die vom xarvio FIELD MANAGER bereitgestellten Karten, sowie die vom Benutzer nach Abschluss einer Aufgabe auf dem Betrieb hinzugefügten Karten (Anwendungs-, Ertrags- und Aussaatkarten) anzeigen und vergleichen.

 $\left( \mathbf{i} \right)$ 

*Der xarvio FIELD MANAGER unterstützt folgende Dateiformate bei Karten: .shp, .ISOxlm und Claas AFT Format.*

Um Deine eigenen Karten hinzuzufügen, halte Dich an die folgenden Schritte:

o Melde Dich im xarvio FIELD MANAGER an und gehe in den **Analysebereich**.

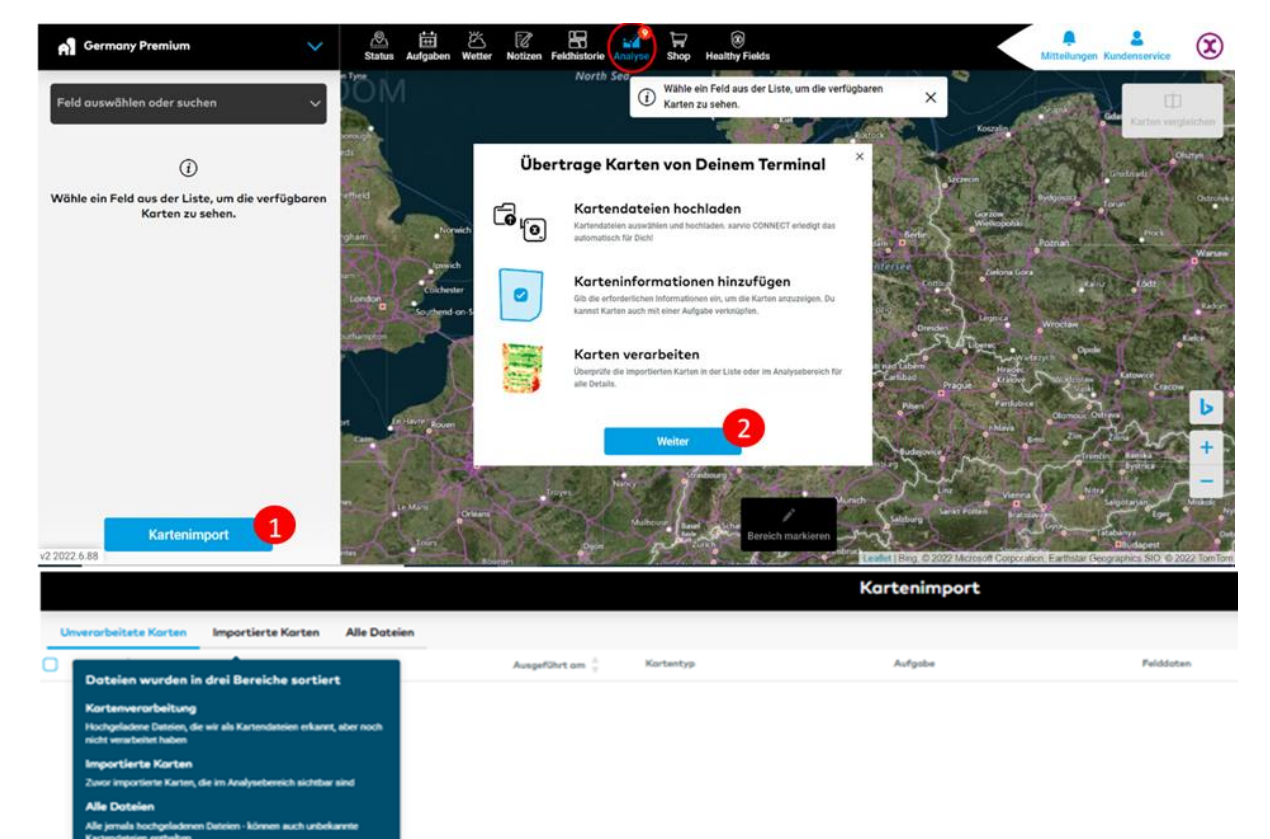

Unverarbeitete Karten en, die wir als Ka Unterstützte Kartentypen

- 1. Klicke hier, um zum **Kartenimport** zu gelangen.
- 2. Optionen für den Kartenimport; klicke auf **Weiter**, um fortzufahren.
- 3. Du wirst zum Fenster für den Kartenimport weitergeleitet. Klicke auf **Dateien hochladen**, um Deine Kartendateien hinzuzufügen.
- o Alternativ kannst Du über **Aufgaben**, oder **Feldhistorie** Deine Anwendungskarten hochladen.
- o

## **Aufgaben**

Hier kannst Du Karten für bereits abgeschlossene Aufgaben (Applikations-, Aussaat- und Düngeaufgaben) hochladen, um z. B. eine Karte zur Applikationsgenauigkeit zu erstellen.

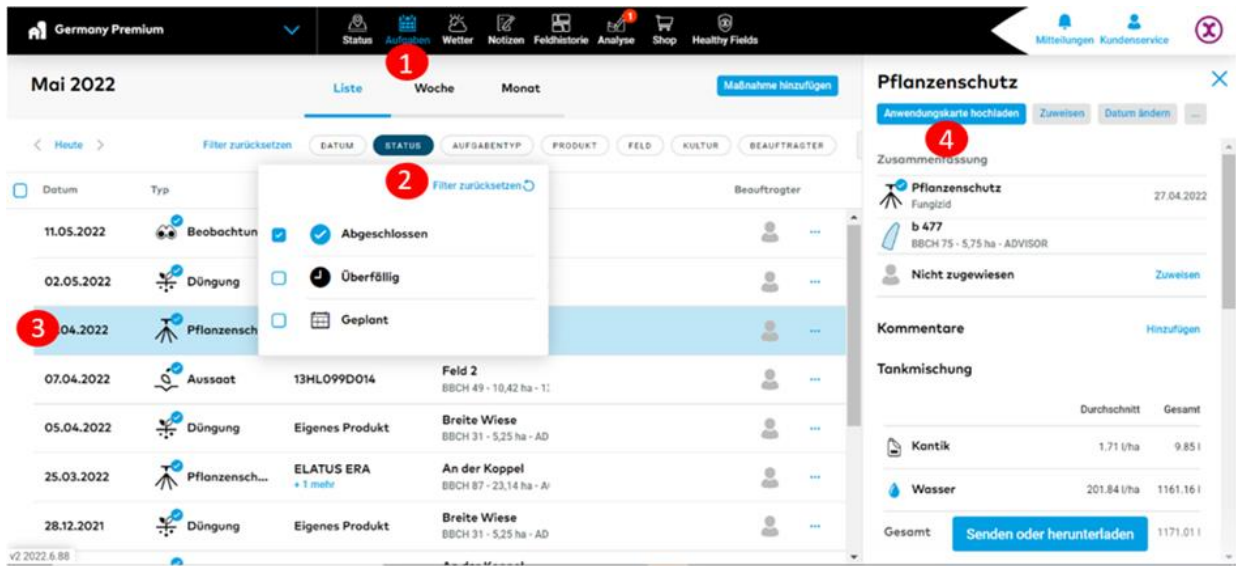

- 1. Gehe in den **Aufgabenbereich**.
- 2. Wähle in der Listen- oder Kalenderansicht über den **STATUS** den Filter **Abgeschlossen** aus.
- 3. Wähle eine **Aufgabe** aus der Liste.
- 4. Wähle die Option **Anwendungskarte hochladen**.

## **Feldhistorie**

Hier kannst Du alle möglichen Kartentypen für eine bestimmte Anbausaison hinzuzufügen.

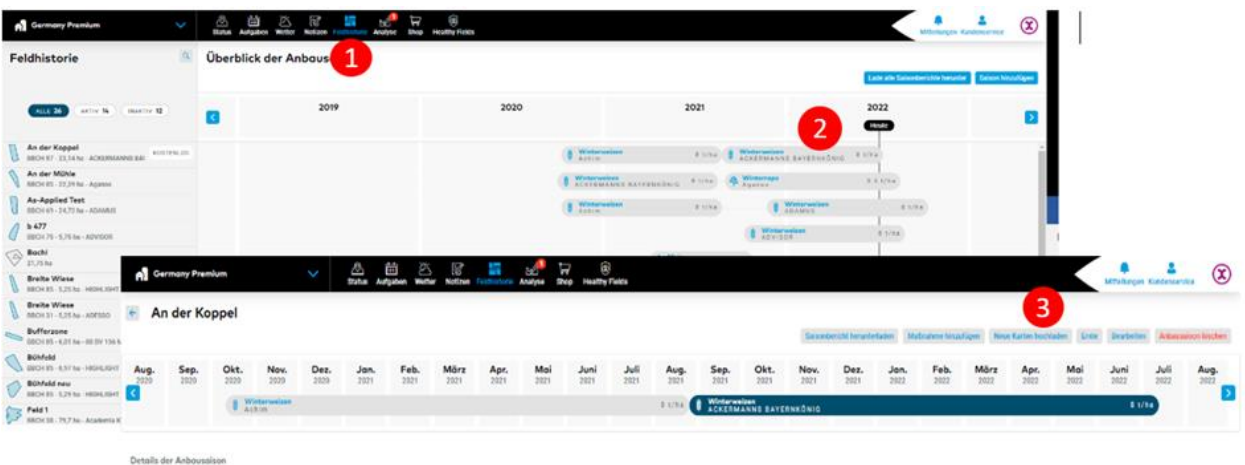

- 1. Gehe in den **Feldhistorienbereich**.
- 2. Wähle neben Deinem Feld den Balken mit der zugehörigen **Anbausaison** aus.
- 3. Wähle **Neue Karten hochladen**.
- o Nachdem Du eine der aufgeführten Optionen durchgeführt hast, erscheint ein neues Fenster, über das Du Deine Dateien hinzufügen kannst.

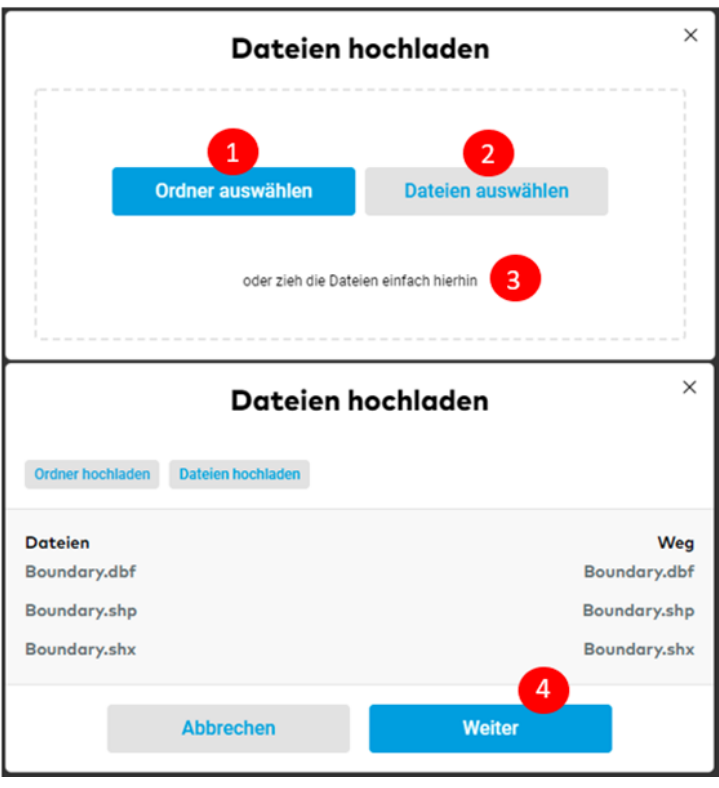

- 1. Gehe auf **Ordner auswählen,** um dort Dateien zu suchen.
- 2. Wähle **Dateien** auswählen für den direkten Zugriff auf Dateien.

## **Oder**

- 3. **Drag and drop**; Ziehe alle Dateien in das vorgesehene Feld.
- 4. Um fortzufahren wähle **Weiter** sobald alle ausgewählten Dateien hochgeladen wurden.
- o Nachdem die Dateien erfolgreich hochgeladen wurden, findest Du alle Karten unter **Unverarbeitete Karten**. Die hochgeladenen Dateien sind in drei Register unterteilt.

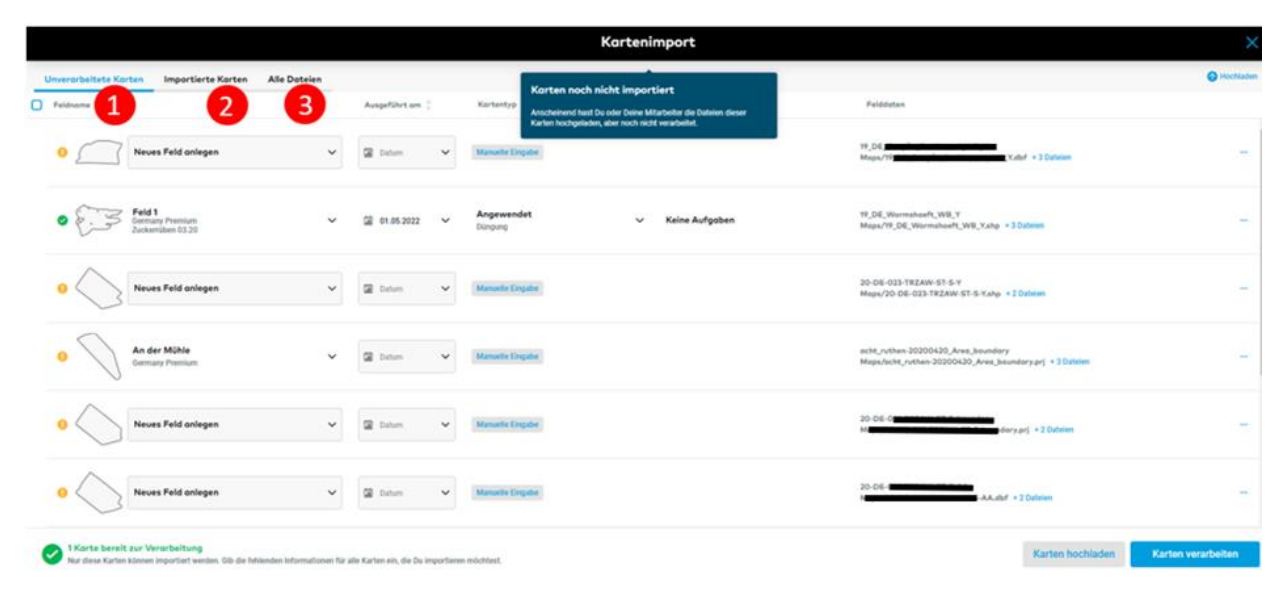

- 1. **Unverarbeitete Karten**  hier findest Du alle Dateien, die das System als Kartendateien erkannt hat, die aber noch nicht verarbeitet wurden. Der Karte müssen zunächst alle fehlenden Informationen zugewiesen werden, damit sie importbereit ist (grün markiert) und weiterverarbeitet werden kann.
- 2. **Importierte Karten** hier findest Du die verarbeiteten und einsatzbereiten Karten. Für weitere Details und Vergleiche gehe in den Analysebereich.
- 3. **Alle Dateien** hier werden alle hochgeladenen Dateien aufgelistet. Dieser Abschnitt enthält auch nicht erkannte Kartendateien. Du kannst neue Karten auf Basis der ausgewählten Dateien erstellen oder Dateien löschen.

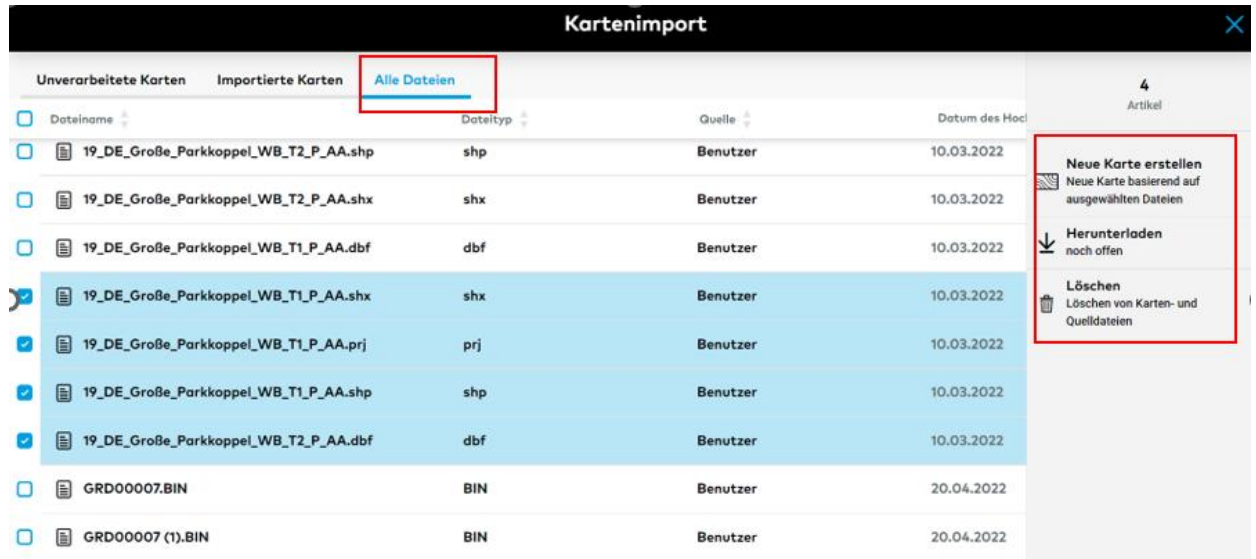

o Um für die Analyse geeignete Karten zu erhalten, müssen die hochgeladenen Kartendateien zunächst bearbeitet werden.

![](_page_4_Picture_1.jpeg)

1. Hier musst Du nur eine Feldbegrenzung erstellen (eine Feldgrenze existiert noch nicht im FIELD MANAGER). Das System erstellt diese automatisch auf der Grundlage einer Kartendatei. Wähle dazu nur den Betrieb, benenne Dein Feld und speichere dies.

![](_page_5_Picture_55.jpeg)

- 2. Diese Karte ist bereit zur Verarbeitung alle Daten sind korrekt zugeordnet.
- 3. Trage unbedingt das Datum der Behandlung ein.
- 4. Klicke hier, um alle fehlenden Informationen manuell zuzuordnen.
- o Starte mit der Eingabe der fehlenden Informationen.

o

*Je nach Endgerät und Dateiformat können Kartendateien unterschiedliche Datenmengen enthalten. Um eine Karte importieren zu können, wähle mindestens eine Kategorie und die passende Einheit aus.* 

*Du kannst Dir ansehen, wie die Rohdaten aussehen. Überprüfe die Spaltenüberschriften und die ersten 3 Werte, und wählen aus, was Du in dieser Karte sehen möchtest.*

![](_page_5_Picture_56.jpeg)

- 1. Gib das **Datum** der Kartenerstellung (Datum der Aufgabenausführung) ein, wenn Du das nicht schon im vorherigen Schritt getan hast.
- 2. Wähle aus der Dropdown-Liste den **Kartentyp** aus (nach dem Prinzip "Anwendung", "Ertrag").
- 3. Gleiche die **zuvor hinzugefügte Anwendungsaufgabe** mit der aktuellen Karte ab.
- 4. Wähle mindestens eine **Kategorie** und **Einheit** aus.
- 5. Gib **zusätzliche Informationen** ein, z. B.: Fahrzeuggeschwindigkeit, Fahrzeugrichtung.
- 6. Klicke anschließend auf **Änderungen speichern**.
- o Wenn alle Karten bereit zum Import sind (grün markiert), wähle **Karte verarbeiten**.

![](_page_6_Picture_93.jpeg)

![](_page_6_Picture_94.jpeg)

o Im Anschluss wirst Du automatisch in den Bereich **Importierte Karten** geleitet, wo die verarbeiteten Karten angezeigt werden (Werden diese noch nicht angezeigt, lade die Seite neu).

![](_page_7_Picture_42.jpeg)

o Die Karten findest Du auch im **Analysebereich**.

![](_page_7_Picture_2.jpeg)

![](_page_7_Picture_3.jpeg)

**Hast Du Fragen? Wir sind für Dich da!** **Telefon (kostenlos): +49 800 5052827 E-Mail: [germany@xarvio.info](mailto:germany@xarvio.info) © 2022**